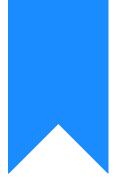

# Osprey Approach: Install and use the Osprey Outlook addin for Office 365

This help guide was last updated on Apr 12th, 2024

The latest version is always online at https://support.ospreyapproach.com/?p=16581

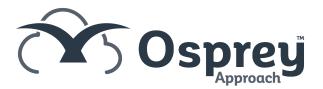

# This guide will go through the steps required to install and use the Osprey Outlook add-in for Office 365

The Osprey Approach Outlook add-in can be installed from Office.com, or directly from Outlook, and will automatically be synced to all your devices.

#### Install from Outlook

To install the add-in, open Outlook, navigate to the Home tab and select Get add-ins.

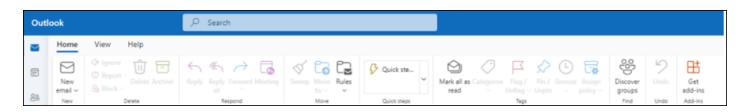

#### Search for Osprey and select Add.

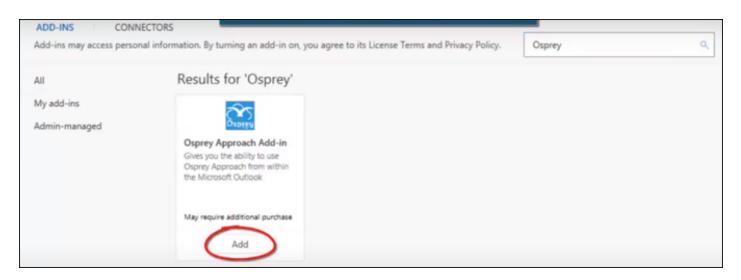

#### Install from Office online

Go to https://outlook.office.com/mail/ and select Get Add-ins from the Home ribbon.

|    | Outlook                       | ب<br>ب Sea                | rch                         |                  |             |                                                                                    |                      |                                       |
|----|-------------------------------|---------------------------|-----------------------------|------------------|-------------|------------------------------------------------------------------------------------|----------------------|---------------------------------------|
|    | Home View                     | Help                      |                             |                  |             |                                                                                    |                      |                                       |
|    | Toggle left New email         | C Report - Delete Archive | Reply Reply Forward Meeting | Sweep Move Rules | Quick ste   | Read / Categorise Flag / Pin / Snocce Assign<br>Unread - Unflag - Unpin - policy - | Discover U<br>groups | Inde Get<br>add-ins                   |
| 88 | Ne                            | Delete                    | Respond                     | Move             | Quick steps | Tegs                                                                               | Get add-ins          |                                       |
| Ø  | <ul> <li>Favourite</li> </ul> | ⊙ 5                       | a To Me 🔺                   | -                | Filter Issu | e Logged                                                                           |                      | s and connectors in the Office Store. |

Alternatively, open an email, click the ... and select **Get Add-ins** from the list.

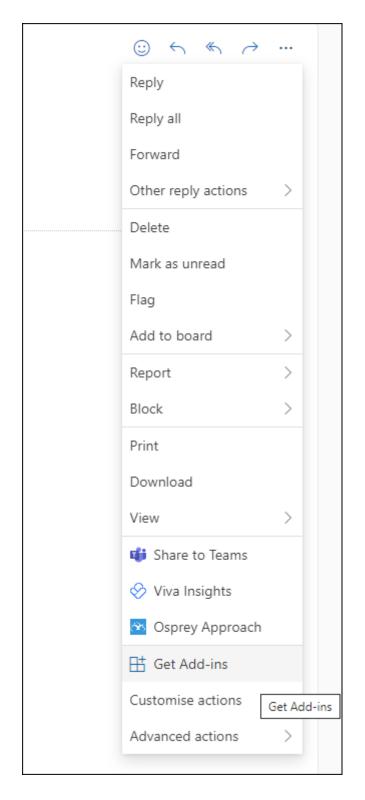

Search for 'Osprey', and click Add.

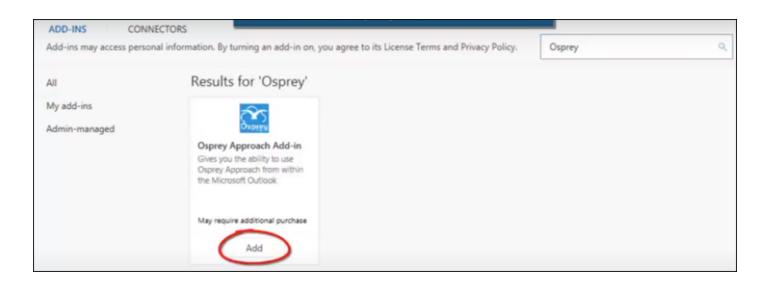

### Export emails using the Office 365 add-in

The Office 365 add-in features the ability to export any emails and attachments.

To Export, select the email and click the '...' icon in the right hand corner

|                                                                                                    | Image: Second Second |                                                                                                    |
|----------------------------------------------------------------------------------------------------|----------------------------------------------------------------------------------------------------|----------------------------------------------------------------------------------------------------|
| <pre>     noreply@copreyapproach.com     To:support     to:support     current Report Library.pdf     current Report Library.pdf     corward     current Reply all</pre> | N       noreply@ospreyapproach.com         To: support       Second Second                                             | Image: Second state of the second state of the second s |

Select Osprey Approach, and enter your Osprey URL and credentials.

|                                                          | 🕏 D 🐵 P – D ×                                                                                                    |  |  |  |  |  |
|----------------------------------------------------------|----------------------------------------------------------------------------------------------------|--|--|--|--|--|
| eting New Outlook Consoft T                              | 😚 Osprey Approach 🛛 🗙                                                                                                    |  |  |  |  |  |
| ~                                                        | Site URL                                                                                                    |  |  |  |  |  |
| € ~                                                      | https://test.ospreyapproach.com/main                                                                                        |  |  |  |  |  |
| Q. V                                                     | Username                                                                                                    |  |  |  |  |  |
| $\odot$ $\leftarrow$ $\leftarrow$ $\rightarrow$ $\cdots$ | dan                                                                                                    |  |  |  |  |  |
| Wed 07/06/2023 3:31 PM                                   | Password                                                                                                    |  |  |  |  |  |
|                                                          | •••••                                                                                                    |  |  |  |  |  |
| ports Library List).                                     | Sign In                                                                                                    |  |  |  |  |  |
|                                                          | Export e-mails, setup e-mails with templates,<br>recipients and attachments and time<br>recording.                          |  |  |  |  |  |
|                                                          | If you don't have already an Osprey Approach<br>account, please visit our website<br>https://ospreyapproach.com and make an |  |  |  |  |  |

If you know the client and matter you wish to export the email to, enter the information when prompted. Alternatively, you may perform a search.

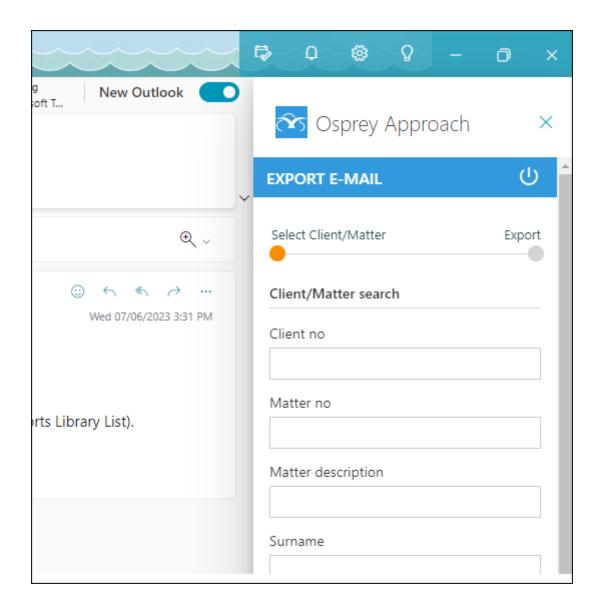

Once a client has been selected, you have several options to export.

| Export details                             |
|--------------------------------------------|
| Detail                                     |
| Email from Client                          |
| Custom type                                |
| Scanned item $\checkmark$                  |
| Folder                                     |
| Matter History\Emails                      |
| Retention period                           |
| 3 years $\checkmark$                       |
| Retention date                             |
| Calculate retention date on archive $\sim$ |
| Export e-mail only                         |
| Time posting                               |
| Export                                     |

Enter the detail of the email, which will display in the matter history.

You can also assign a custom type, select a Matter history folder and set a retention period.

To export the email only, tick the option. Ticking 'Time Posting' will display the time recording options. Once completed, click 'Export'.

Your email and, if selected, any attachments will now have been saved to the Matter History.

| 🕀 New 👻  | Send E-m | ail Reply Reply | all Forward 🔀 🗅 🖓       | 0                 |                  |   |
|----------|----------|-----------------|-------------------------|-------------------|------------------|---|
| FAVORITE | ТҮРЕ     | REF NUMBER      | MATTER DESCRIPTION      | DETAILS           | RETENTION PERIOD |   |
| Q All 🔻  | ٩        | ٩               | ٩                       | ٩                 | ٩                | ^ |
| *        | â        | 98048           | Purchase 6 Anfield Road | Email from Client | 3 years          |   |

### Compose emails using the Office 365 add-

### in

When composing a new email, you can use the add-in to pull through information from Osprey, into Outlook.

First, open a new email, and locate the Osprey Approach icon. If you are not signed in, you will be asked to enter your credentials.

| Message In    | sert Format text Options                                            |   |                       |                                |                                        |                                     |                    |                                        |                       |                                   |
|---------------|---------------------------------------------------------------------|---|-----------------------|--------------------------------|----------------------------------------|-------------------------------------|--------------------|----------------------------------------|-----------------------|-----------------------------------|
| 0 -           | Calibri ↓11 ↓ ::: ::: aA ~ №<br>8 I U G Z ~ A ~ ::: 3<br>Basic Text | - | Attach Link Signature | Pictures Emoji Table ~ add-ins | Polls Viva Osprey<br>Insights Approach | Loop<br>components ~<br>Collaborate | Importance<br>Tags | T<br>Switch to plain<br>text<br>Format | Save<br>draft<br>Save | Scheduling ><br>poll<br>Find time |
| Send          | v .                                                                 |   |                       |                                | Osprey Appro<br>Setup E-mail           |                                     |                    |                                        |                       | ©, ∵                              |
| То            |                                                                     |   |                       |                                |                                        |                                     |                    |                                        |                       | Bcc                               |
| Cc            |                                                                     |   |                       |                                |                                        |                                     |                    |                                        |                       |                                   |
| Add a subject |                                                                     |   |                       |                                |                                        |                                     |                    |                                        | Draft si              | aved at 4:54 PM                   |
|               |                                                                     |   |                       |                                |                                        |                                     |                    |                                        |                       |                                   |
|               |                                                                     |   |                       |                                |                                        |                                     |                    |                                        |                       |                                   |

Now search for and select the appropriate matter

|           | Loop >        | Cospression Cospression |        | ach ×<br>௴^ |
|-----------|---------------|-------------------------|--------|-------------|
| Add-ins C | Iollaborate V |                         |        |             |
|           | €, √          | Select Client/Mat       | ter    | Setup       |
|           | Bcc           | Client/Matter se        | earch  |             |
|           |               | Client no               |        |             |
| Draft sav | ed at 4:55 PM |                         |        |             |
|           |               | Matter no               |        |             |
|           |               |                         |        |             |
|           |               | Matter descriptio       | on     |             |
|           |               |                         |        |             |
|           |               | Surname                 |        |             |
|           |               |                         |        |             |
|           |               | Show advanced           | search |             |
|           |               |                         | Search |             |
|           |               | Results                 |        |             |
|           |               |                         | MATTO  | DETAILS     |
|           |               | CLIENT NO               | MATTER | DETAILS     |

Once a client is selected, you can access any email templates, email addresses, matter history items or packages to bring into your email.

Left-click any email addresses to add them to the To/Cc fields

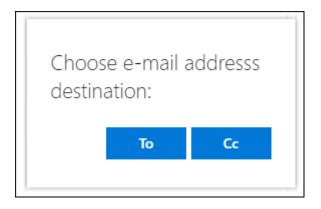

Scrolling down you can also choose an email address from your Contacts & Organisations.

| ïlter by                 |                      |
|--------------------------|----------------------|
| Estate Agent             | $\sim$               |
| E-MAIL                   | CONTACT              |
| tednugent@localhost.com  | Easy Mov<br>(Osprey) |
| tednugent@localhost      | Ted Nuge             |
| tednugent@localhost.host | Ted Nuge             |
| tednugent@localhost      | Ted Nuge             |
| -                        |                      |

Scrolling further you can also attach any document or package available in Osprey.

| ttachmer      | nts<br>rt Word to PDF                      |      |                      |  |
|---------------|--------------------------------------------|------|----------------------|--|
|               | IL WORD TO PDP                             |      |                      |  |
| REF<br>NUMBER | DETAILS                                    | TYPE | CREATED              |  |
| 98048         | Email from<br>Client                       |      | 07/06/20<br>16:51:50 |  |
| 97964         | ta13                                       | pdf  | 10/05/20<br>09:00:41 |  |
| 97963         | ta13                                       | pdf  | 10/05/20<br>08:59:07 |  |
| 97945         | ta13                                       | pdf  | 09/05/20<br>17:05:00 |  |
| 97922         | Transfer of part<br>of registered<br>title | pdf  | 09/05/20<br>13:45:47 |  |
| 97915         | Transfer of part<br>of registered<br>title | pdf  | 09/05/20<br>12:18:49 |  |
| 97914         | LPF1 No Merge                              | pdf  | 09/05/20<br>12:18:35 |  |
| •             |                                            |      | ×.                   |  |

## Export sent emails

Once an email has been sent, users will need to export from their Sent Folder.